# Pill 2

## • **Käivitada Solid Edge**

#### • **Käivitada Part moodul**

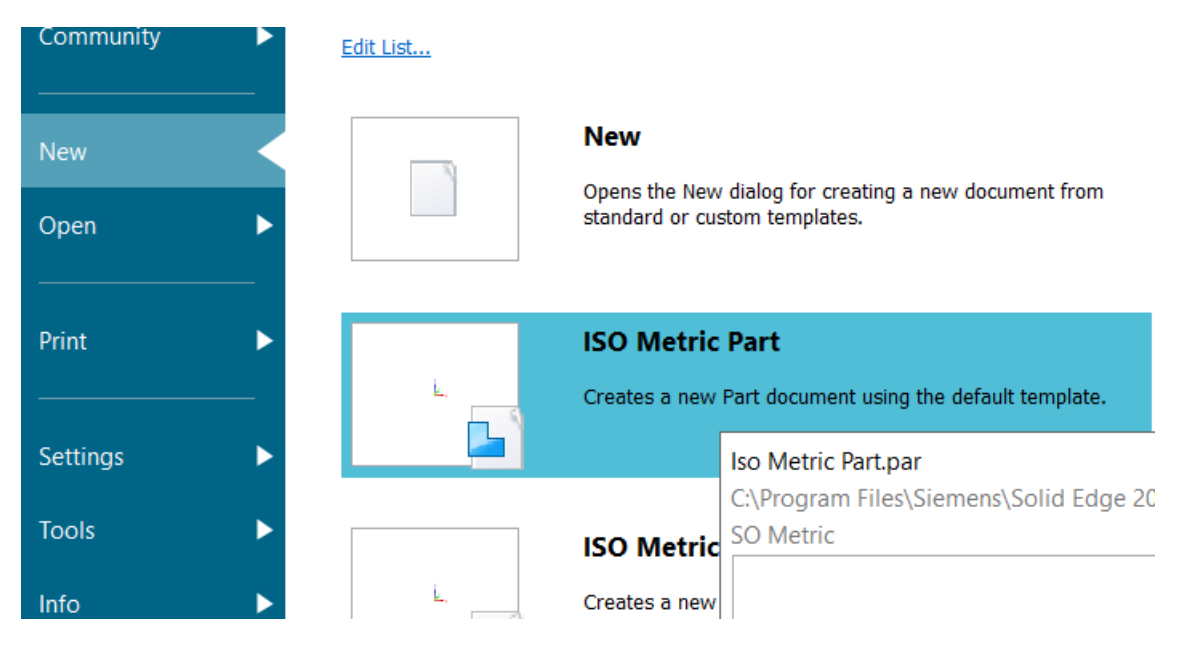

### • **Minna Ordered režiimi ja aktiveerida plaanid**

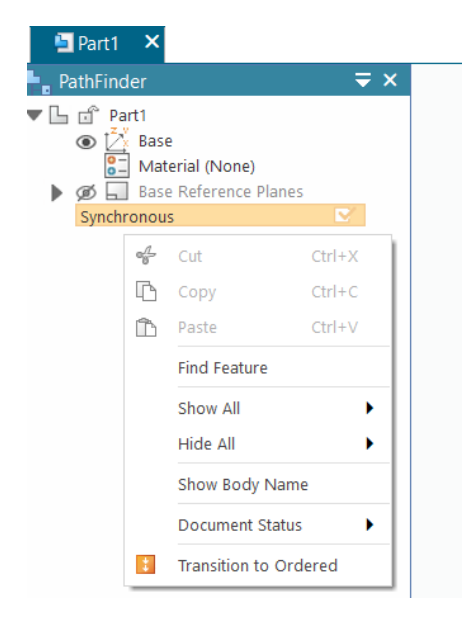

Parempoolne klahv avab valiku

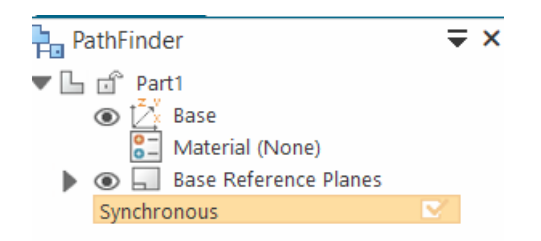

Base refference planes "Silm lahti"

# • **Pilli mõõdud**

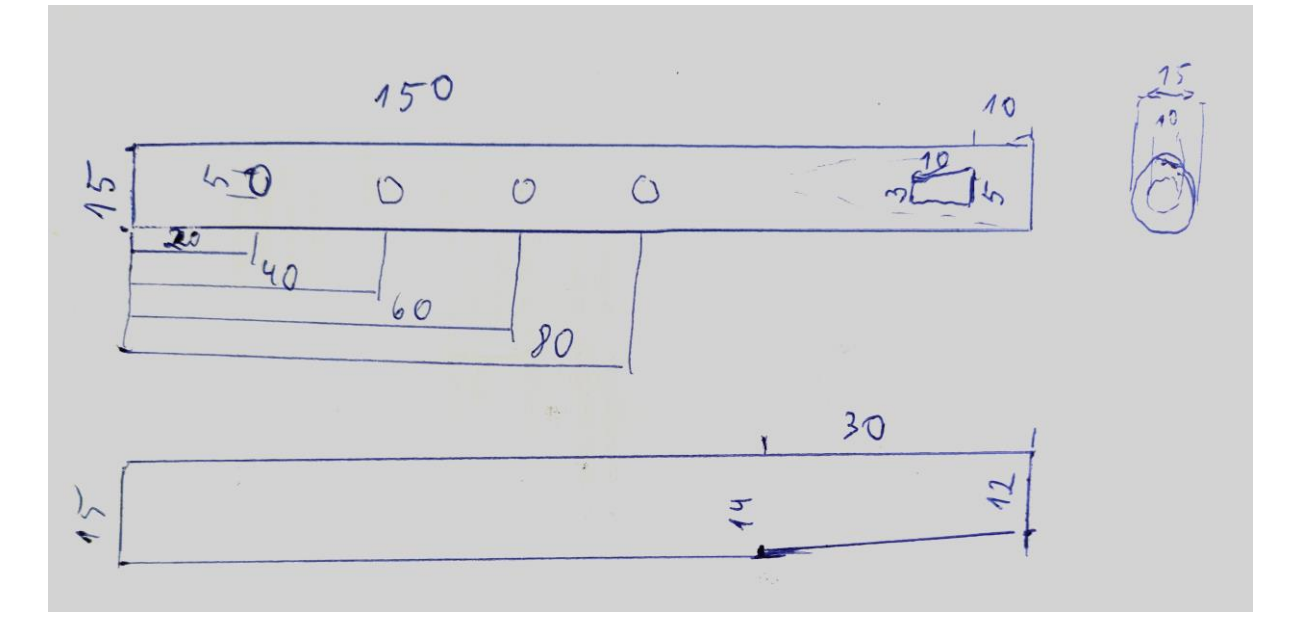

• **Luua eskiisid (Sketch)**

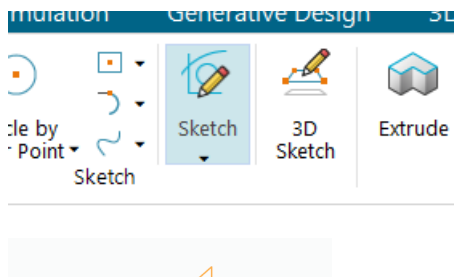

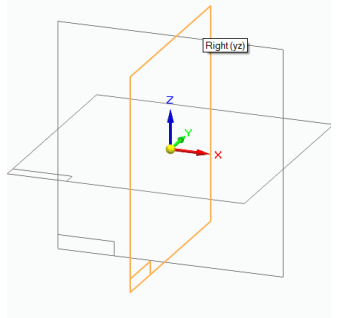

Valida Sketch

Näidata pind

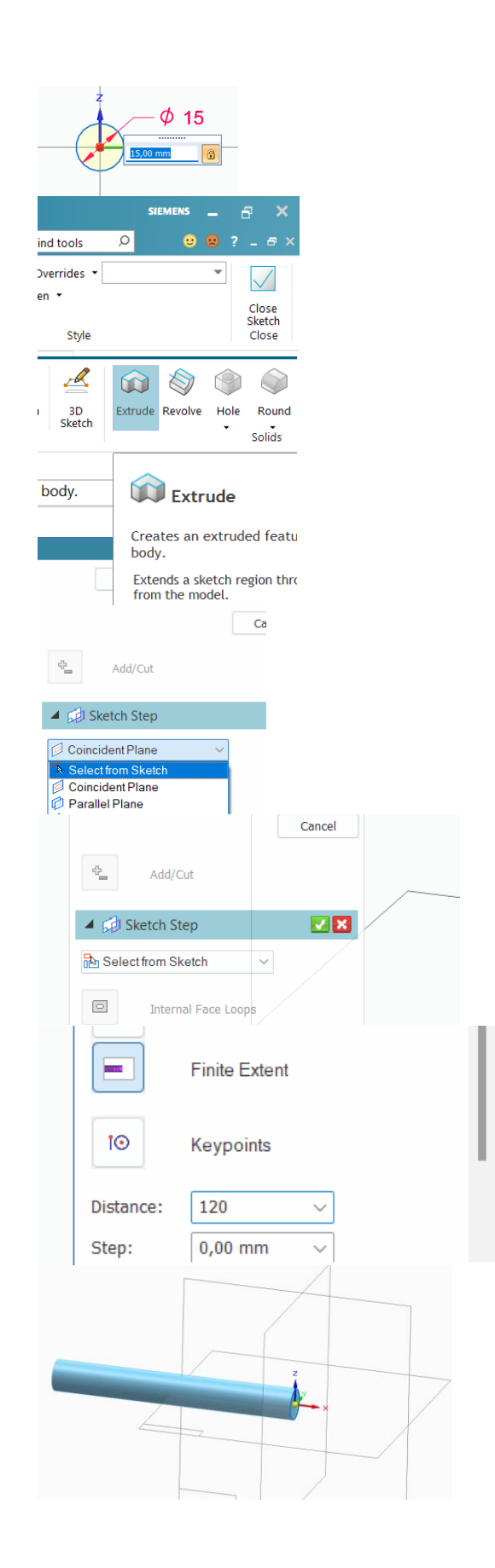

Joonestada ring läbimõõt 15 mm

Väljuda Sketchi režiimist

Valida Extrude

Valida Select From Sketch

Alati on vaja jälgida kas **Select from Skech** kui tahame kasutada olemasolevaid eskiise või **Coincident Plane** kui tahame luua uue.

Näidata Sketch – Ringjoon Valida Accept - "roheline"

Määrata mõõt 120 vajutada <Enter>

Näidata suund hiire vasaku klahviga

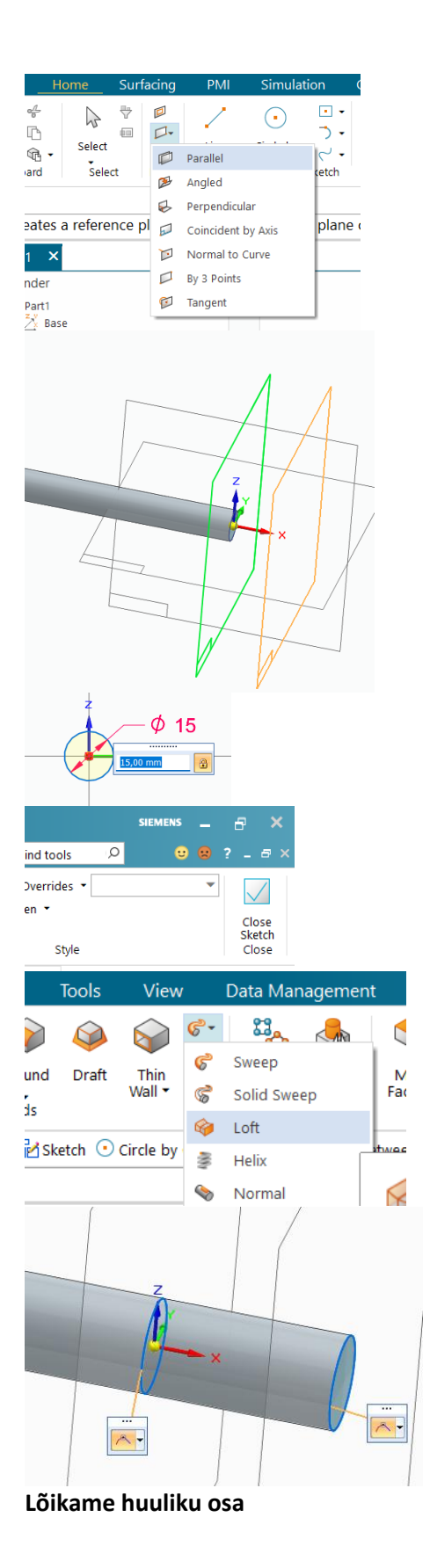

Luua paralleelne pind kaugusele 30 mm

Joonestada sellele plaanile uus ring läbimõõt 15 mm

Väljuda Sketchi režiimist

Luua Loft

Loft täidab eesmärki, kui me tahame otsad eri läbimõõduga saada. Hetkel ei ole see tegelikult oluline

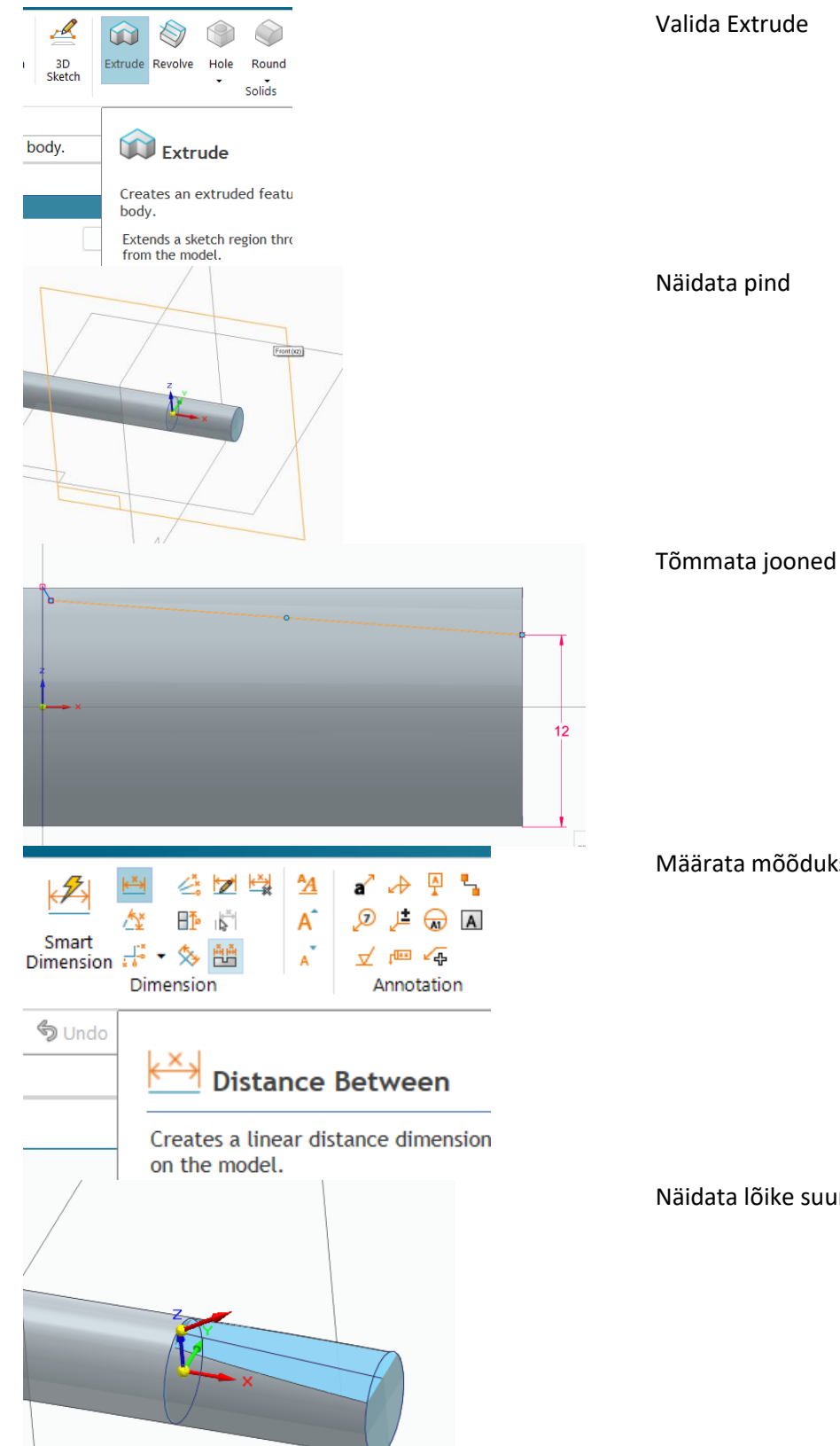

Määrata mõõduks 12 mm

Näidata lõike suund

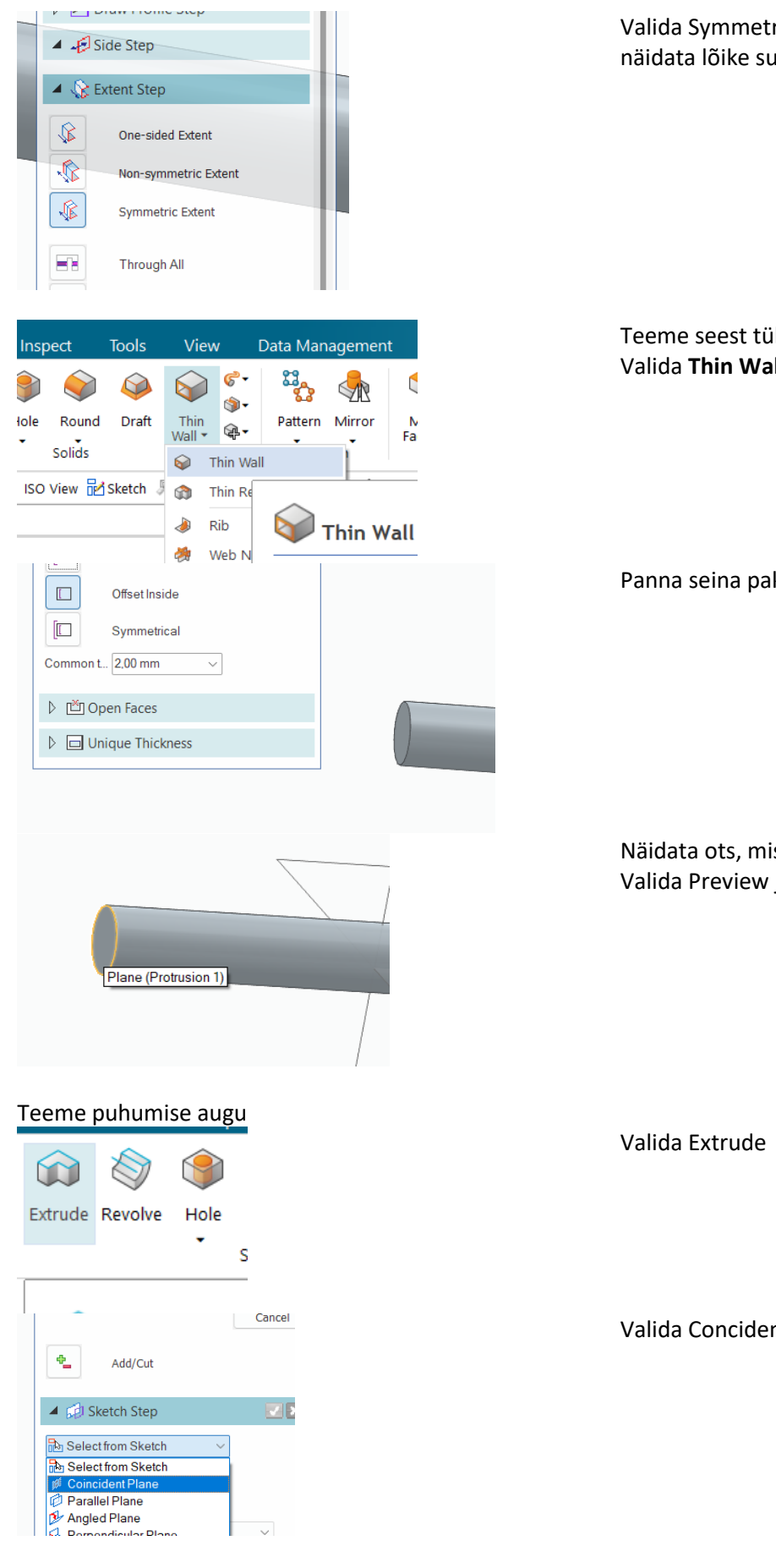

Valida Symmetric Extent ja hiirega näidata lõike suund.

Teeme seest tühjaks Valida **Thin Wall**

Panna seina paksus 2 mm <Enter>

Näidata ots, mis lahti lõigatakse. Valida Preview ja Finish

Valida Concident Plane

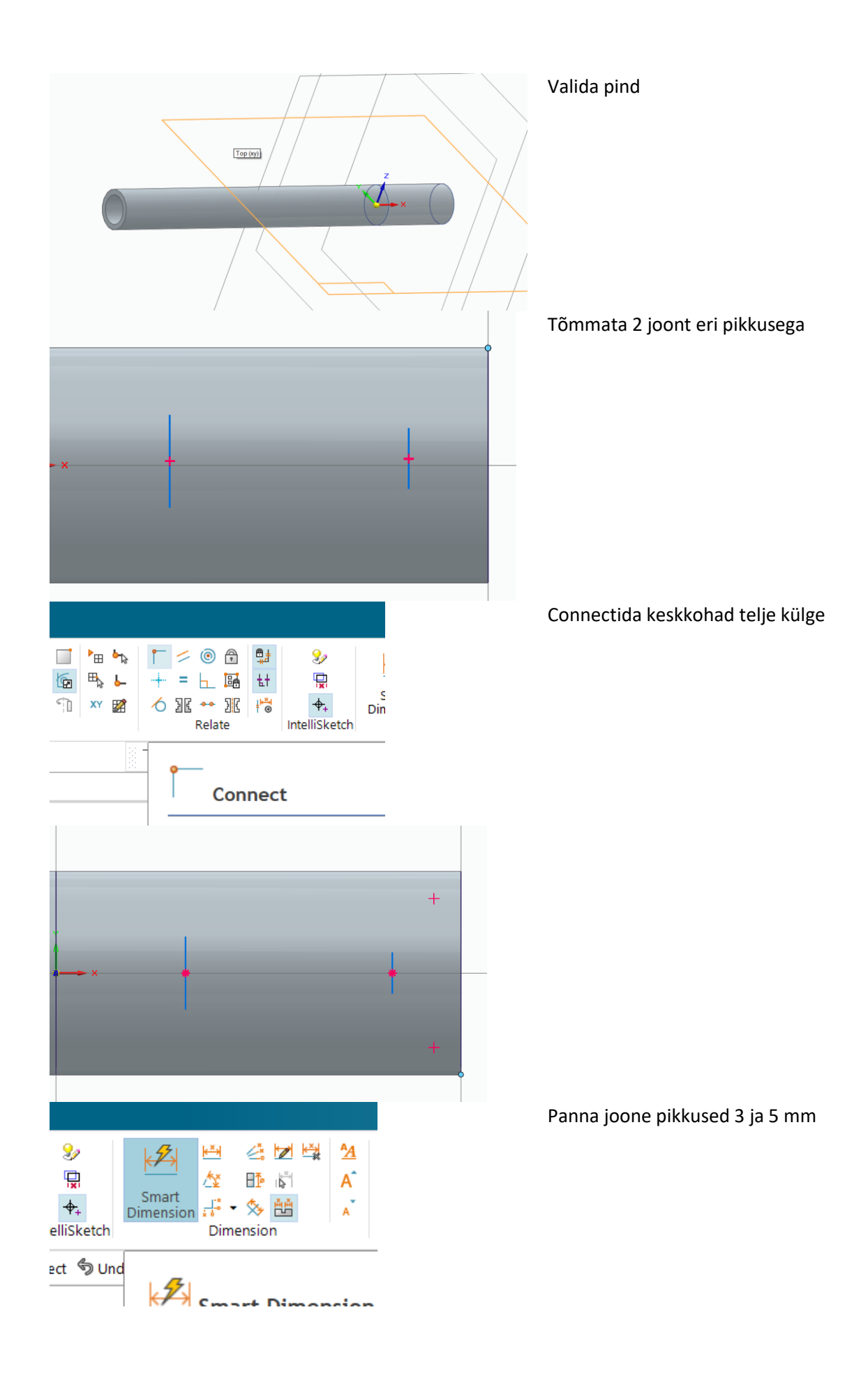

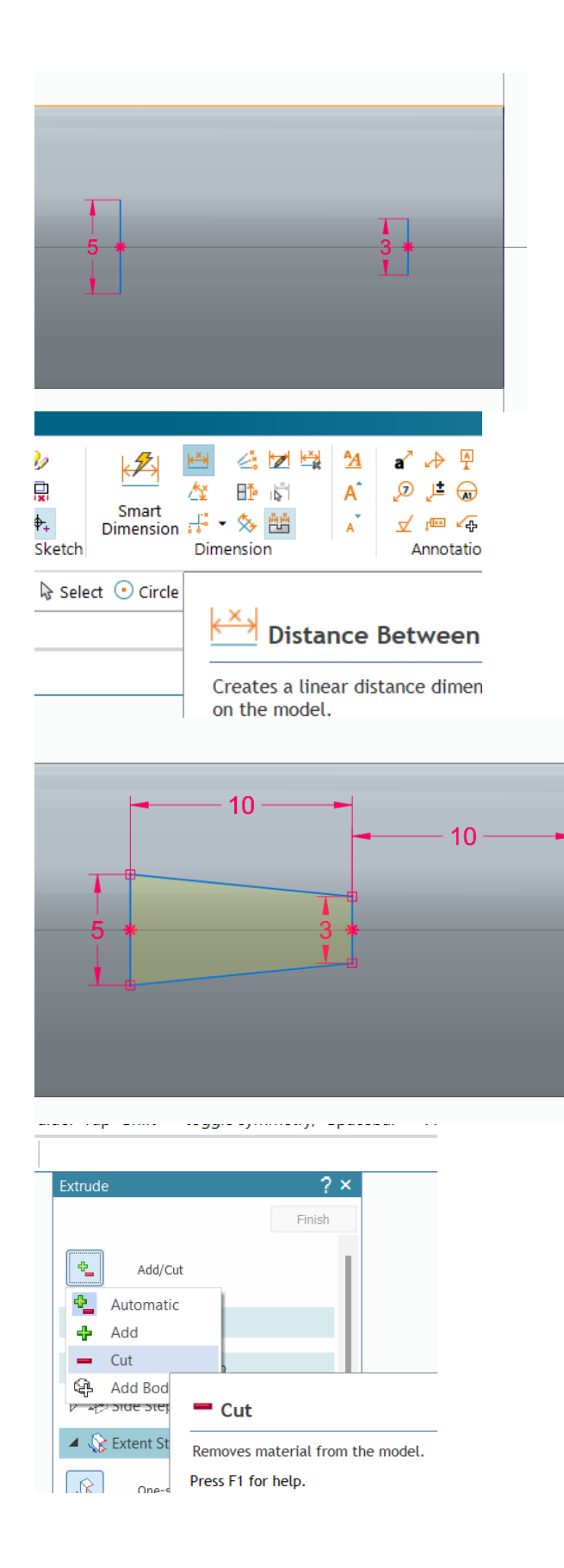

Panna kauguste mõõdud 10 ja 10 mm

Lisada jooned Väljuda Sketchi režiimist

Valida **Cut**

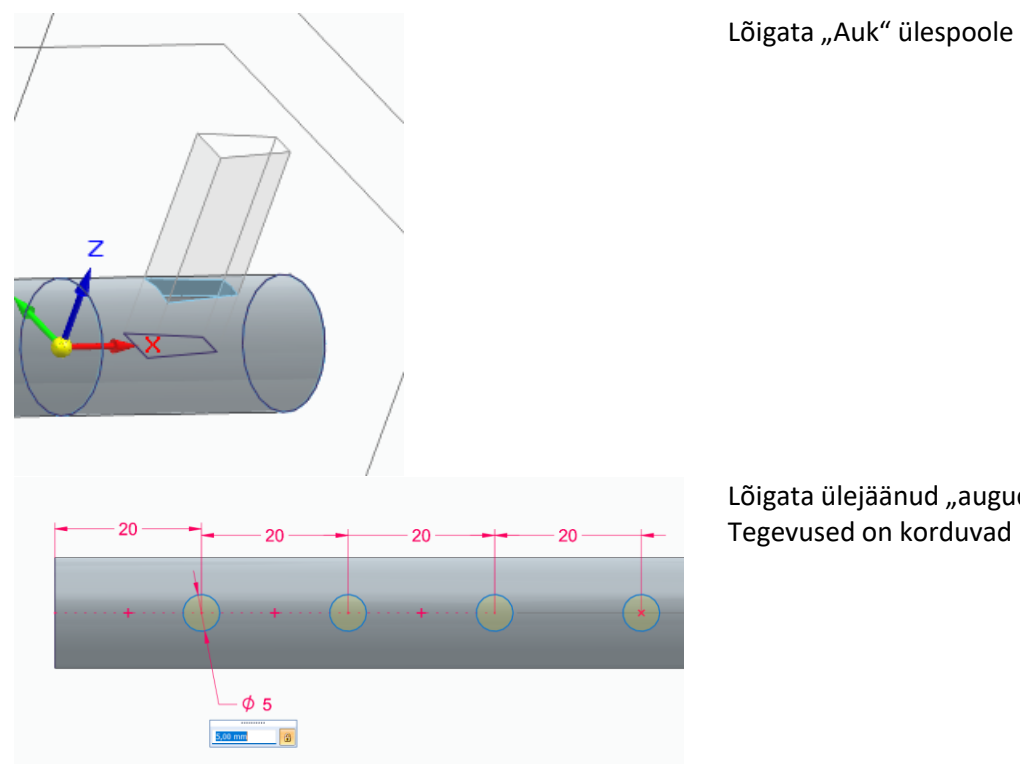

Lõigata ülejäänud "augud" Tegevused on korduvad

Ohata sügavalt. "Oh sain vist valmis"